## 淡江大學單一登入首次登入變更密碼步驟

本校新進教職員或學生,首次使用單一登入以進入學校的資訊應用系統時,登入密 碼預設為 Tku 加登入者西元生日;因為這個預設密碼容易被猜到,所以為確保您的帳號 不被冒用,請務必在首次登入後將此預設密碼改掉!在首次登入成功之後,系統將會導 到變更密碼頁面,請務必依畫面說明指示,變更為安全強度較高的密碼,並牢記此新密 碼,以供後續須要進入學校資訊應用系統時單一登入密碼驗證之用。

詳細變更步驟如下:

1. 首次登入:密碼請使用 Tku 加您的西元生日,例如,生日:1997/02/25,密碼: Tku19970225,輸入帳號、密碼後,請點『登入』。

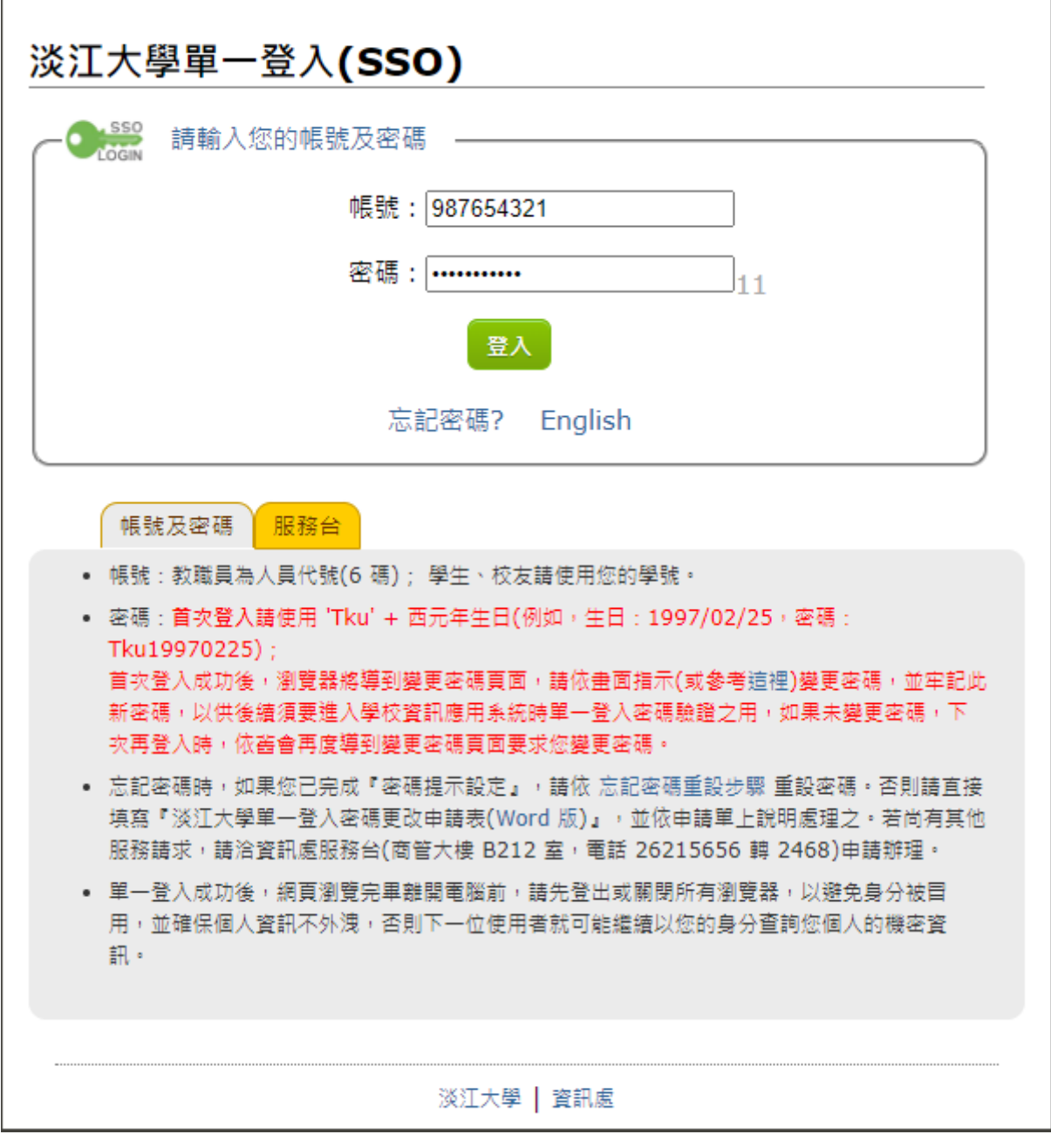

2. 改掉預設密碼:帳號密碼驗證通過後,系統導到變更密碼頁面,請務必依畫面說明指 示,輸入安全強度較高的密碼,並勾選『我不是機器人』(可能會進行若干圖片辨識 過程,直到『我不是機器人』已打勾),請點『送出』。

如果取消(或中斷)變更預設密碼程序,下次再次登入時仍視為首次登入,仍然必須 使用預設密碼登入,為了您的帳戶的安全,系統依舊會再度要求您執行變更預設密 碼的程序!

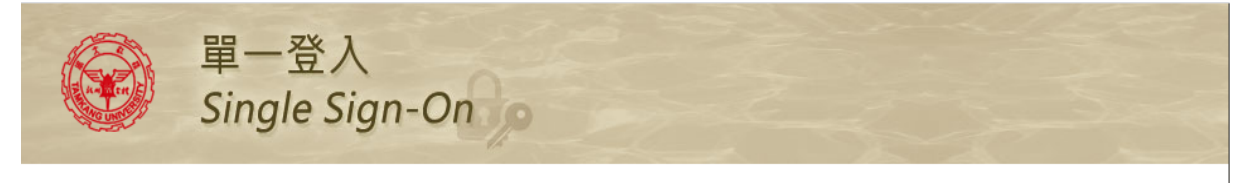

修改密碼

**⊠ 聯絡方式: ssophd@www2.tku.edu.tw 2015-2017 淡江大學** 

電話號碼:(02) 2621-5656 轉 2468 ·

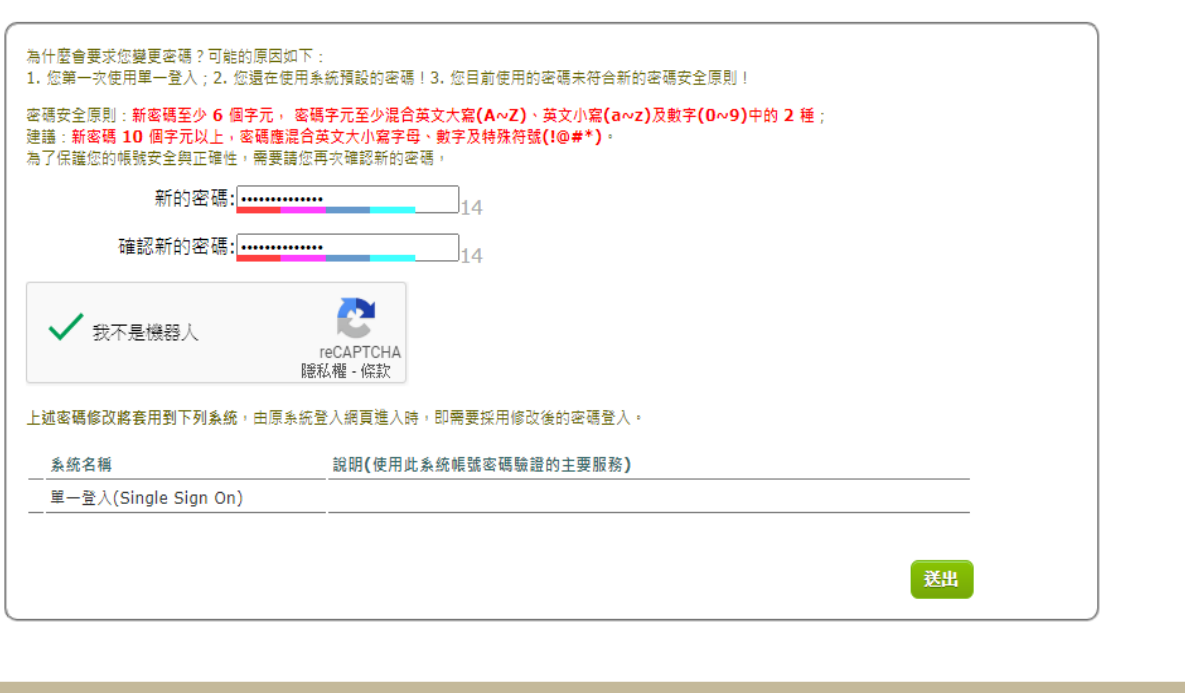

更新日期:2017/02/24

⊕

3. 變更完成:請牢記新變更後的密碼,一般情況,系統將排程立即將密碼同步更新到相 關系統;本頁面也將在10秒後自動導回登入頁面,以便利用新密碼登入,驗證之前 密碼變更是否完成,點『重新登入』可立即導回登入頁面。

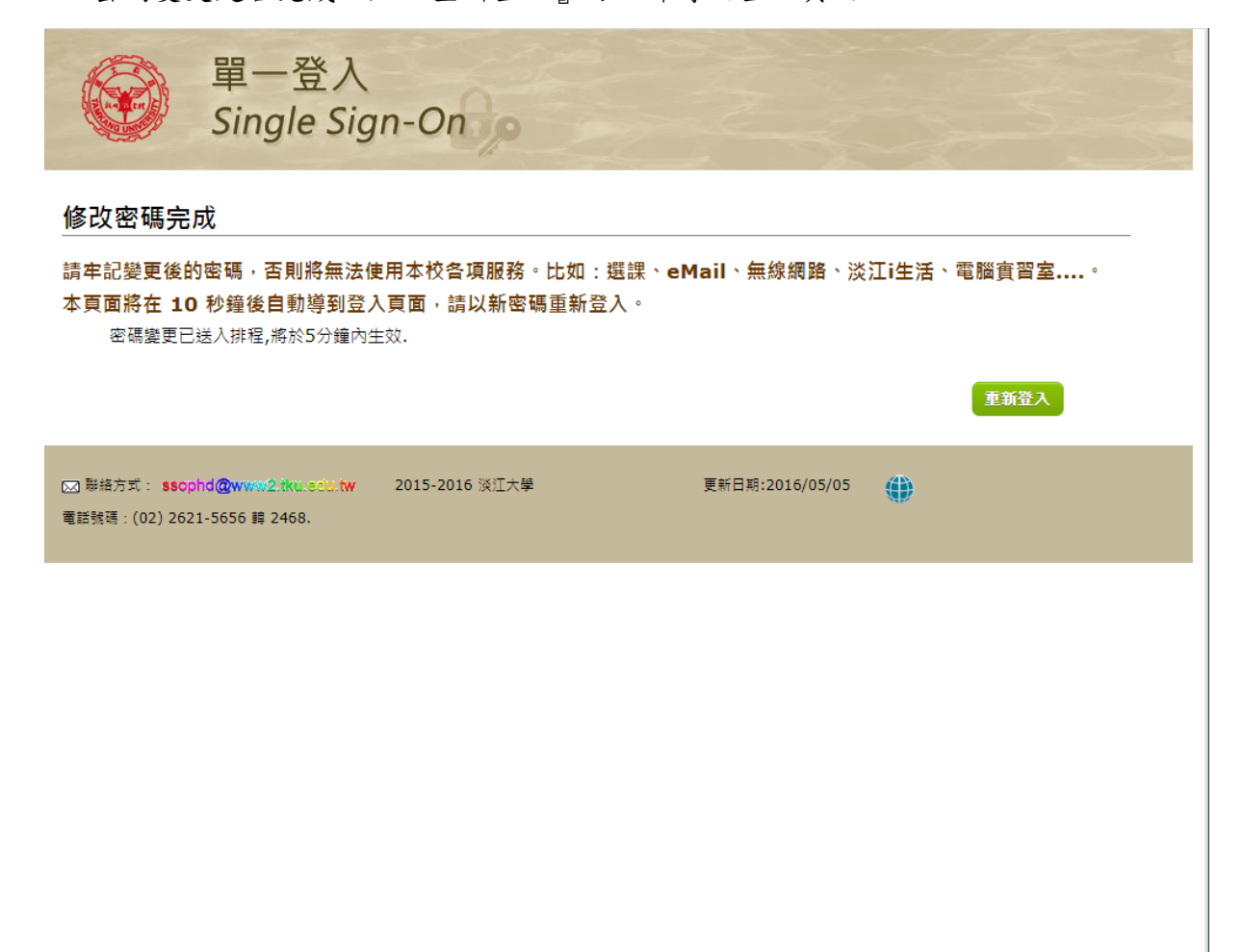

4. 重新登入:請使用新密碼登入,如果同步過程順利,帳號及新密碼也未誤植,則重新 登入將順利驗證通過。 如果驗證失敗,請檢查您輸入的帳號及新密碼是否有誤?如果無誤,可能巧遇系統 尖峰時段,請等待 5 分鐘再試,如果還是無法使用新密碼登入,請聯絡服務台,電 話:(02) 2621-5656 轉分機 2468。

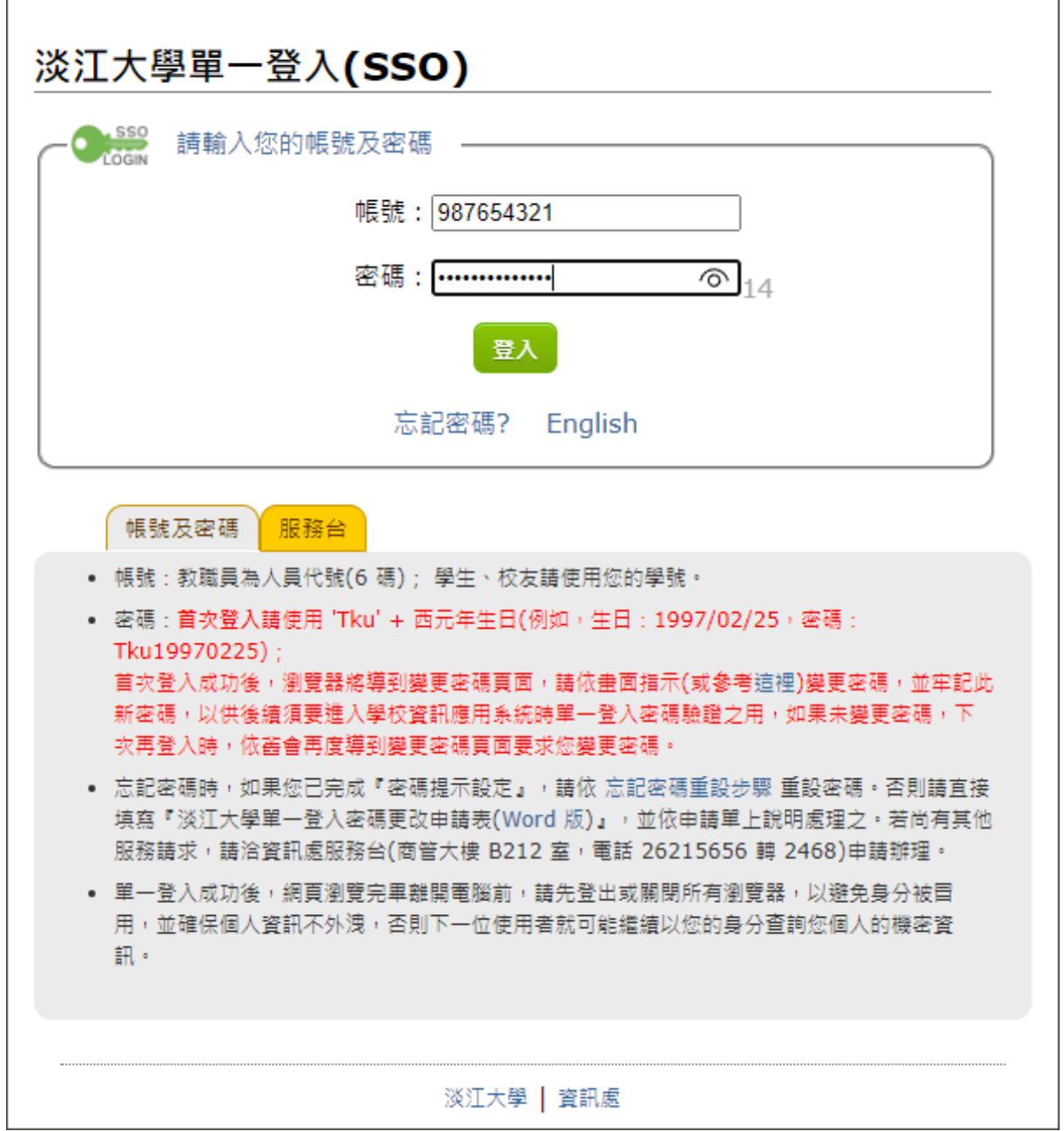